## iRead eBook書櫃內借書及離線閱讀

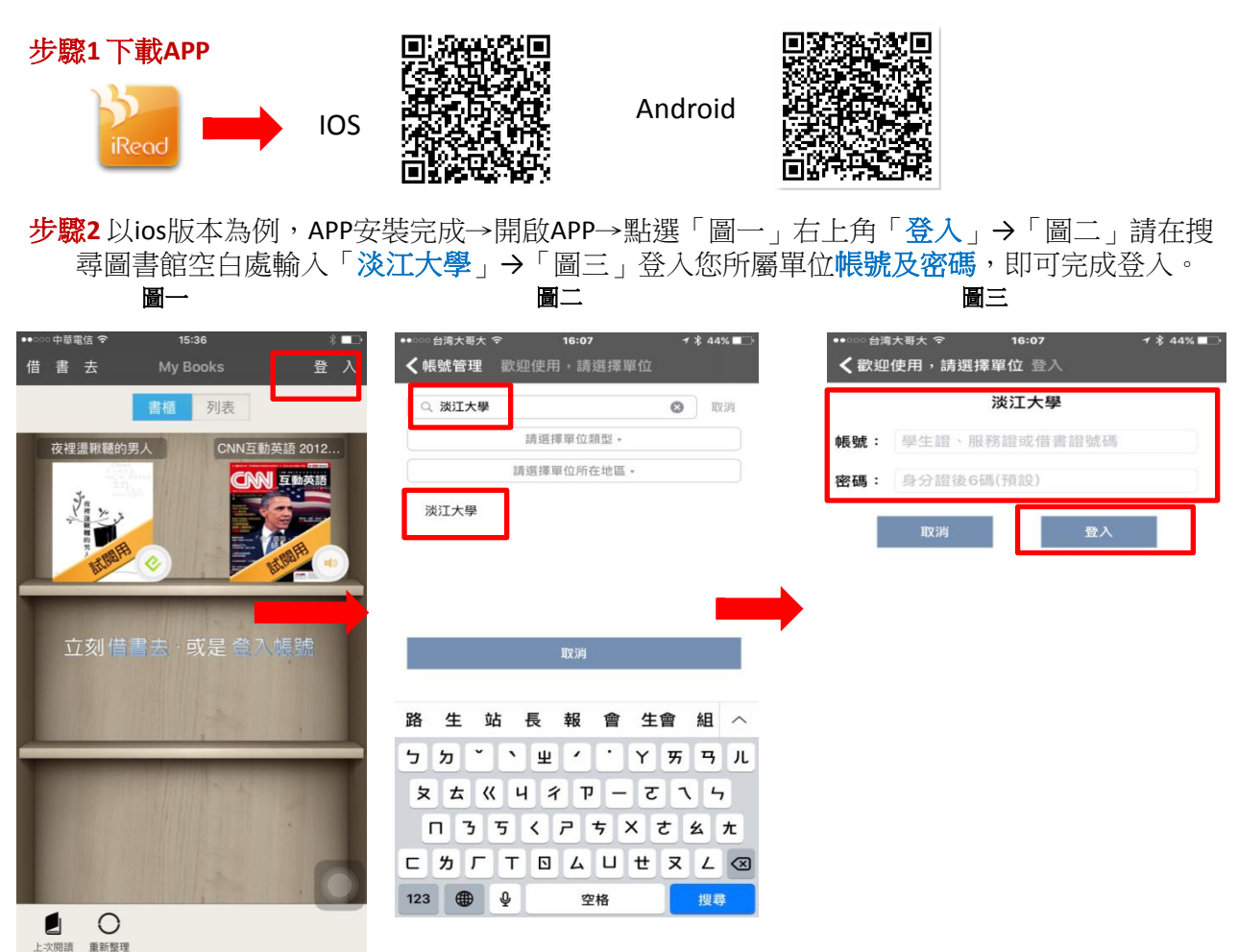

步驟**3** 搜尋書籍並借閱:下圖「圖四~五」左下角分類瀏覽或上方**search bar**尋找要借閱的書籍並 選擇「下載閱讀」,選擇下載閱讀並借閱成功即可在My Books下載電子書,點選書封即可進 行下載→下載完成開啟全文閱讀。(圖六~七)

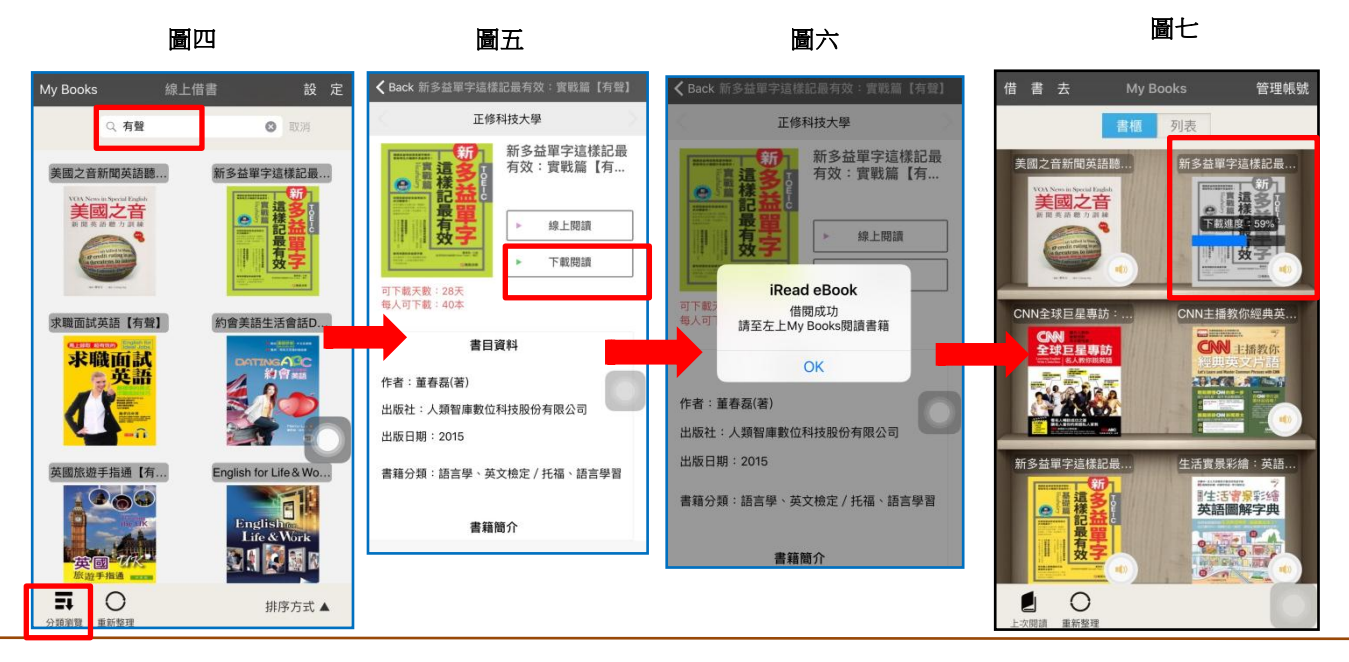

多館藏多帳號服務: iRead eBook APP支援多館藏/多帳號→以書找館的服務, 即讀者同時可設定多所可借 閱的機構館藏(可同時登入多所可借閱機構的帳號),設定完成讀者只要在 search bar 查找書,以書找 館(同時會顯示可借閱之單位館藏),不需要個別選擇要借閱的單位,再查詢館藏。

歡迎來信 **books@airiti.com**,或聯繫您所屬單位圖書館或華藝公司 **(02)2926-6006#8808** 了解詳細內容